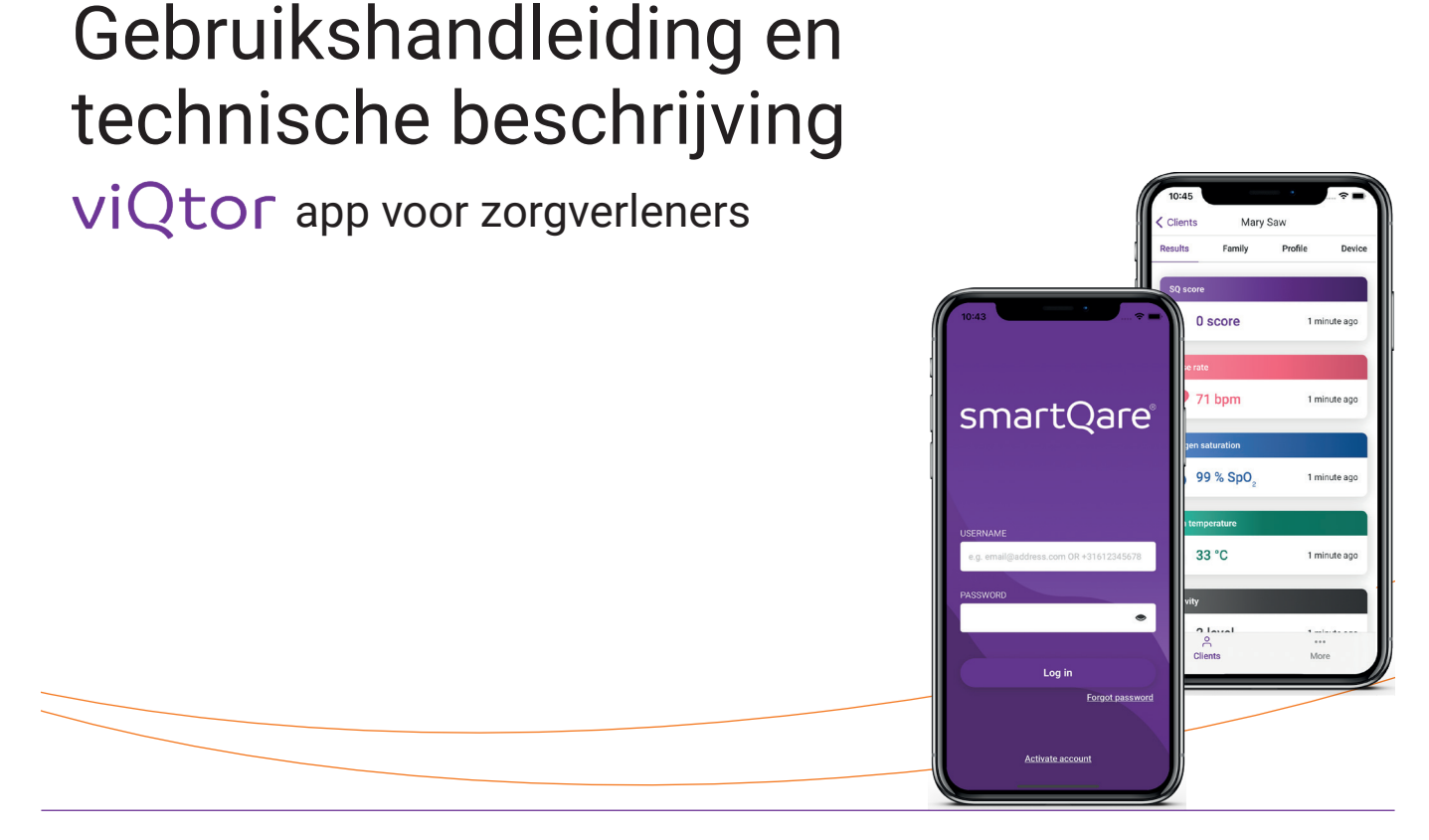

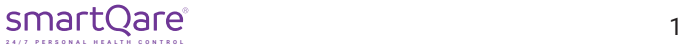

### Over de viQtor app

De viQtor mobiele app is een iOS-applicatie voor de iPhone. Het maakt deel uit van de viQtor oplossing, dat is ontwikkeld voor het gebruik door zorgorganisaties (bijvoorbeeld thuiszorgorganisaties en ziekenhuizen) die zorgen voor senioren en (chronisch) zieke mensen in Nederland.

Voor zorgverleners geeft de mobiele app toegang tot de gegevens van de cliënt (de drager van het viQtor monitoringapparaat). De app toont de status van viQtor (draag-, batterij, en verbindingsstatus) en de laatste metingen.

NB: de smartQare app ondersteunt op dit moment alleen de iPhone (iOS) en kan nog niet worden gebruikt op Android apparaten.

#### **EU-conformiteitsverklaring**

Hierbij verklaart smartQare BV dat de viQtor app voldoet aan EU MDR 2017/745.

De volledige tekst van de EU-conformiteitsverklaring is beschikbaar op het volgende internetadres: https: www.smartqare.nl

© 2022 smartQare BV. Alle rechten voorbehouden.

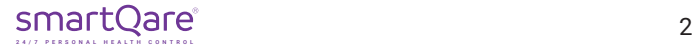

### Inhoudsopgave

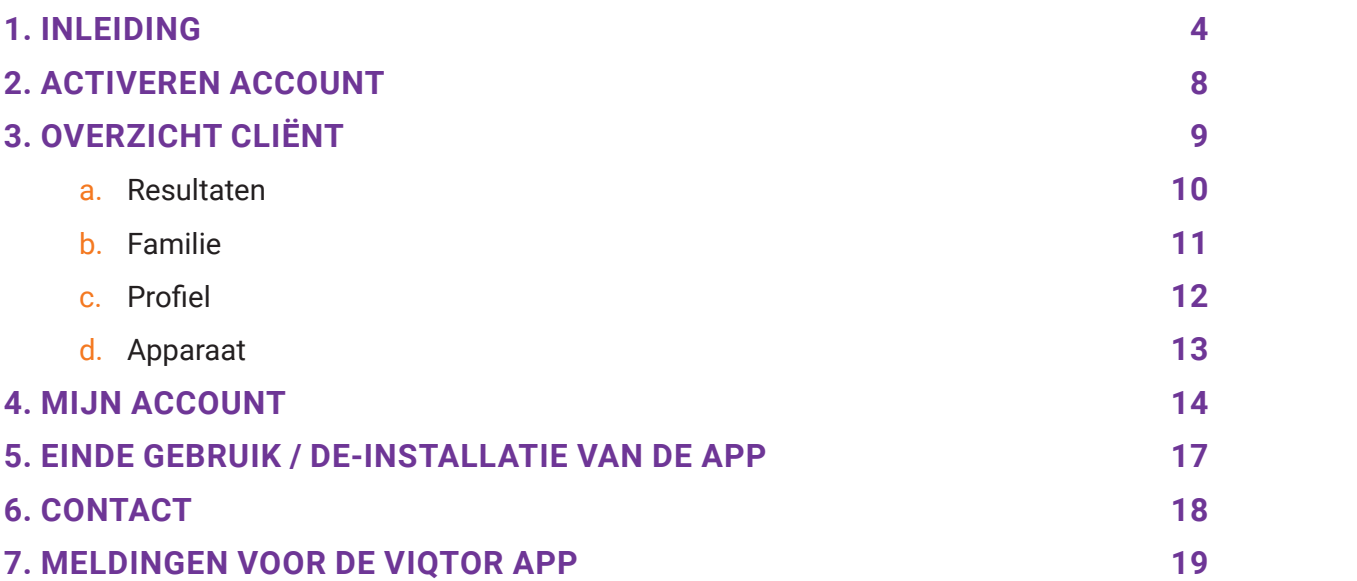

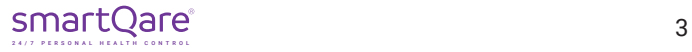

Gefeliciteerd! U staat op het punt om de viQtor app te gaan installeren en gebruiken. Om ervoor te zorgen dat de viQtor app optimaal en veilig voor u werkt, is het belangrijk om eerst deze gebruikershandleiding door te lezen. U kunt ook contact opnemen met onze klantenservice via support@smartqare.nl of via de website www.smartqare.nl/contact

**Deze handleiding dient te worden gebruikt in combinatie met de 'Gebruikershandleiding voor het viQtor monitoringsapparaat'. Deze handleiding is meegestuurd in de verpakking tezamen met het apparaat (viQtor), de oplader en armband. In deze gebruikershandleiding staat ook het beoogd gebruik en andere belangrijke aandachtspunten van de viQtor oplossing, waar de app onderdeel van uitmaakt. Neem deze eerst goed door.**

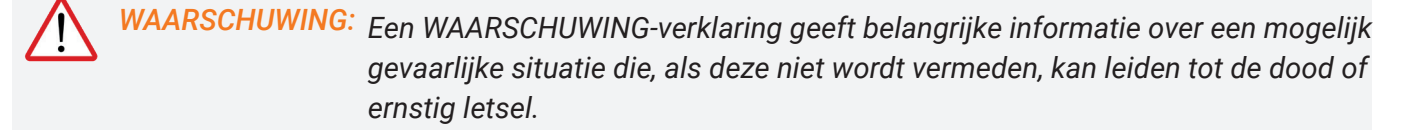

#### *LET OP geeft belangrijke informatie over een mogelijk gevaarlijke situatie die, indien niet vermeden, kan leiden tot licht of matig letsel van de gebruiker of patiënt, of tot schade aan de apparatuur of andere eigendommen. LET OP:*

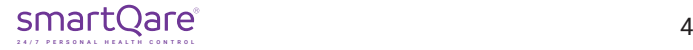

Alle **WAARSCHUWINGEN** en **LET OP**'s zijn ook van toepassingen op de viQtor apps en het viQtor portaal. Deze zijn te lezen in de Gebruikershandleiding van het viQtor monitoringsapparaat.

### **De viQtor monitoringoplossing**

De viQtor monitoringoplossing van smartQare bestaat uit een slim, draagbaar apparaat (viQtor), het monitoring platform voor het volgen van vitale functies en activiteiten en mobiele applicaties (viQtor apps).

De volgende onderdelen van de oplossing zijn relevant voor de verschillende gebruikers:

- Voor de gebruiker: het viQtor draagbare monitoringsapparaat en (optioneel) de viQtor app;
- Voor de mantelzorger: de viQtor app;
- Voor de zorgprofessional: het viQtor portaal en de viQtor app;
- Voor de medewerker van het monitoring centrum: het viQtor portaal;
- Voor de admin van de zorgorganisatie: het viQtor portaal.

Elk onderdeel van de viQtor oplossing heeft een specifieke gebruikershandleiding. Raadpleeg ook de andere gebruikershandleiding(en) indien dat voor u van toepassing is.

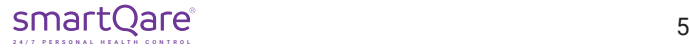

Er zijn verschillende opleidingsmodules beschikbaar voor de opleiding van de medewerkers van zorgorganisaties / monitoring centra:

- Voor de admin van een zorgorganisatie:
	- o Gebruik van het portaal voor de admin van de zorgorganisatie.
- Voor zorgprofessionals:
	- o Gebruik van de app en het portaal voor zorgprofessionals;
	- o Onboarding van cliënten/patiënten en mantelzorgers.
- Voor medewerkers van een monitoring centrum:
	- o Gebruik van het portaal voor medewerkers van het monitoring centrum;
	- o Onboarding van cliënten/patiënten en mantelzorgers.

Zorg ervoor dat alle medewerkers die de viQtor oplossing gaan gebruiken de relevante trainingen hebben gevolgd. Hiervoor kan contact met smartQare worden opgenomen.

#### **Systeemeisen iPhone**

Systeemeisen voor het gebruik van de viQtor app op uw iPhone:

- Versie 12 of nieuwer van het iOS besturingssysteem;
- Een schermresolutie van minimaal 1334 x 750 pixels (iPhone 6 of hoger);
- Verzeker u ervan dat de laatste updates zijn geïnstalleerd;
- Een werkende internetverbinding (via Wifi of uw mobiele netwerk).

In het kader van het veilig gebruik van de app:

 Zorg ervoor dat de smartphone is beveiligd met een wachtwoord of een ander middel voor veilige authenticatie.

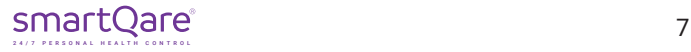

### 2 Activeren Account

Als de beheerder van een zorginstelling uw account heeft aangemaakt ontvangt u een uitnodiging via email om uw account aan te maken. U doet dit in het portaal. Uw gebruikersnaam en wachtwoord voor het portaal zijn tevens uw gebruikersnaam en wachtwoord voor de app:

- Gebruikersnaam : uw email adres
- Wachtwoord : het door u aangemaakte wachtwoord voor het viQtor portaal

Ga naar de Apple store om de app te downloaden. Als u vervolgens uw gebruikersnaam en wachtwoord ingeeft komt u in de app.

#### **Biometrisch inloggen**

U kunt de app ontgrendelen met uw biometrische ID. Zo kunt u met uw vingerafdruk of met gezichtsherkenning inloggen. Voorwaarde hiervoor is dat u deze ontgrendelingsmethoden wel vooraf ingesteld heeft op uw iPhone. Uiteraard is het ook mogelijk om gewoon met een wachtwoord de app te openen.

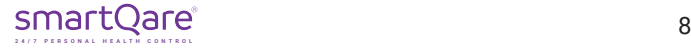

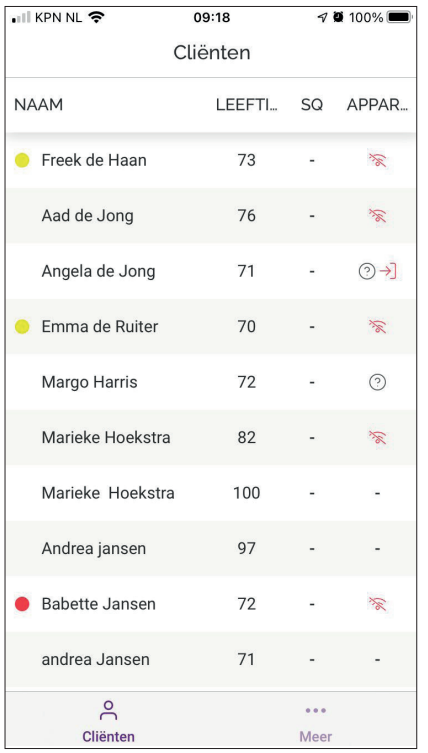

Na het inloggen komt u op het overzichtscherm van alle cliënten (afbeelding 1). Door het langwerpige 'statusbalkje' van een cliënt aan te klikken komt u in het overzichtsscherm van deze cliënt (afbeelding 2).

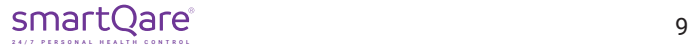

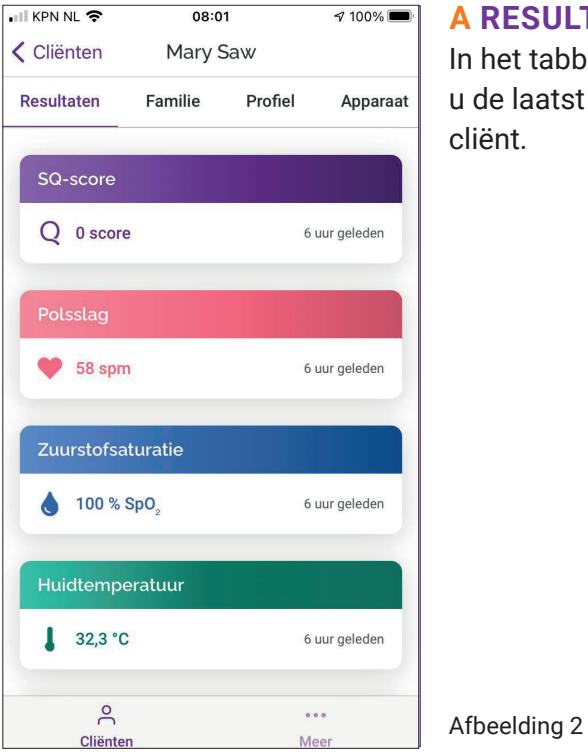

#### **A RESULTATEN:**

In het tabblad "Resultaten" (afbeelding 2) vindt u de laatst gemeten vitale waardes van de cliënt.

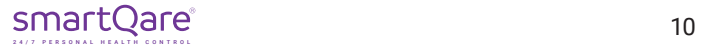

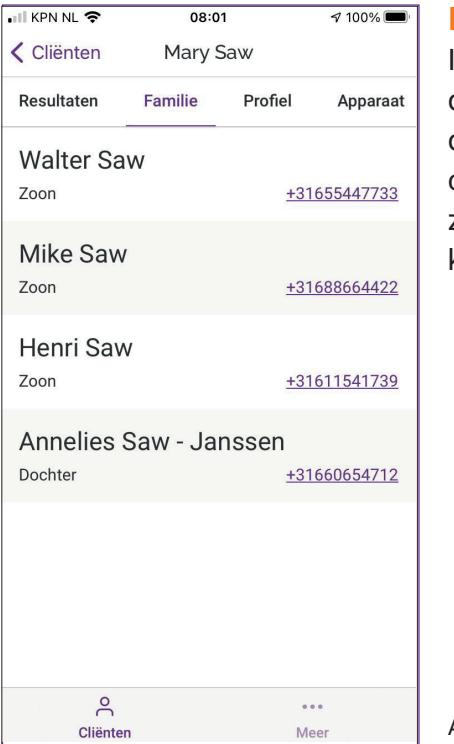

#### **B FAMILIE:**

In het tabblad "Familie" (afbeelding 3) vindt u de gegevens van de familie en mantelzorgers die bij de zorg van de cliënt zijn betrokken. Om contact op te nemen met een van de mantelzorgers kunt u meteen op het telefoonnummer klikken (mits uw apparaat bellen toestaat).

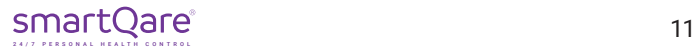

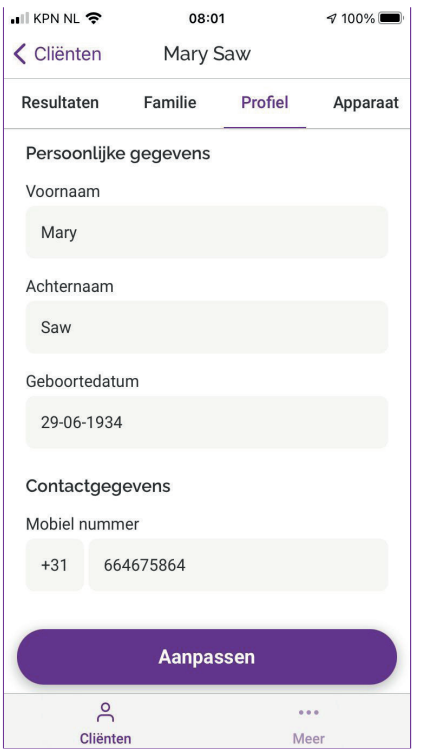

#### **C PROFIEL:**

Hier staan alle gegevens van de cliënt weergegeven. Desgewenst kunt u deze persoonlijke gegevens van de cliënt aanpassen. Deze aanpassingen zullen dan in de viQtor oplossing worden doorgevoerd (afbeelding 4).

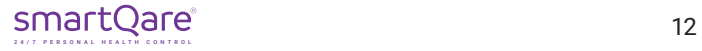

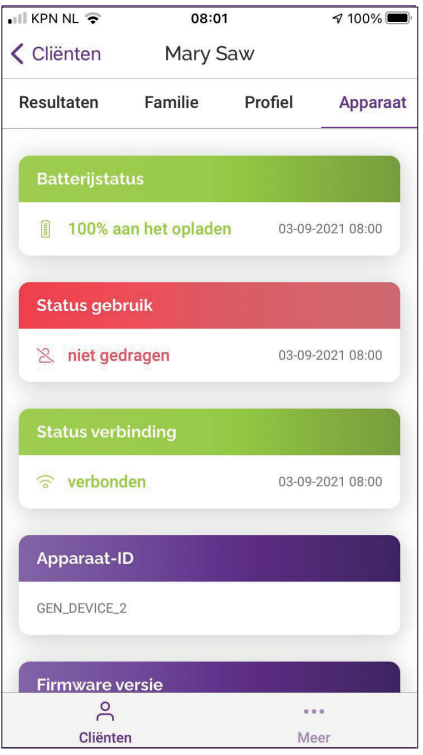

#### **D APPARAAT:**

In het tabblad 'Apparaat' vindt u de gegevens over het monitoringsapparaat (afbeelding 5). U kunt de huidige batterijstatus, de status van gebruik (gedragen/ niet gedragen) en de status van de verbinding met het smartQare netwerk (verbonden/ niet verbonden) zien. Afhankelijk van de situatie zullen de balkjes van kleur veranderen:

- Batterijstatus is groen, oranje of rood;
- Status gebruik is groen of rood;
- Status verbinding is groen of rood.

13 **24/7 PERSONAL HEALTH CONTROL** 

## 4 Mijn account

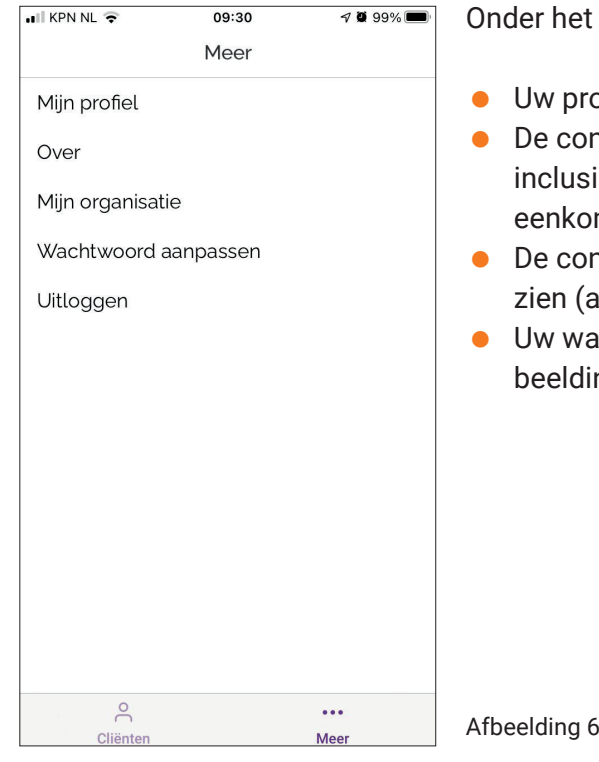

tabblad 'Meer' kunt u:

- ofiel inzien en aanpassen (Afbeelding 7);
- ntactgegevens van smartQare inzien, ief het privacybeleid en de gebruikersovermst van smartQare (afbeelding 8);
- ntactgegevens van uw zorgorganisatie afbeelding 9);
- achtwoord aanpassen en uitloggen (afing  $10$ ).

### 4 Mijn account

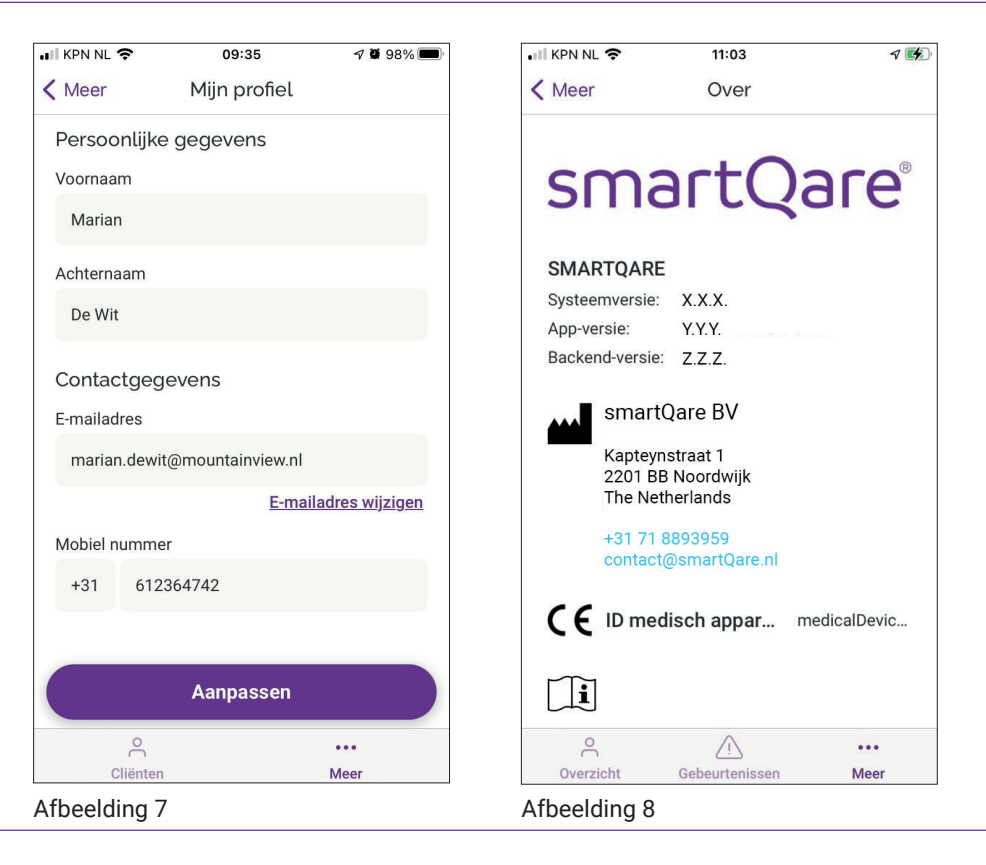

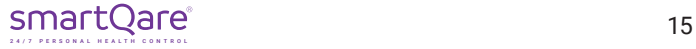

### 4 Mijn account

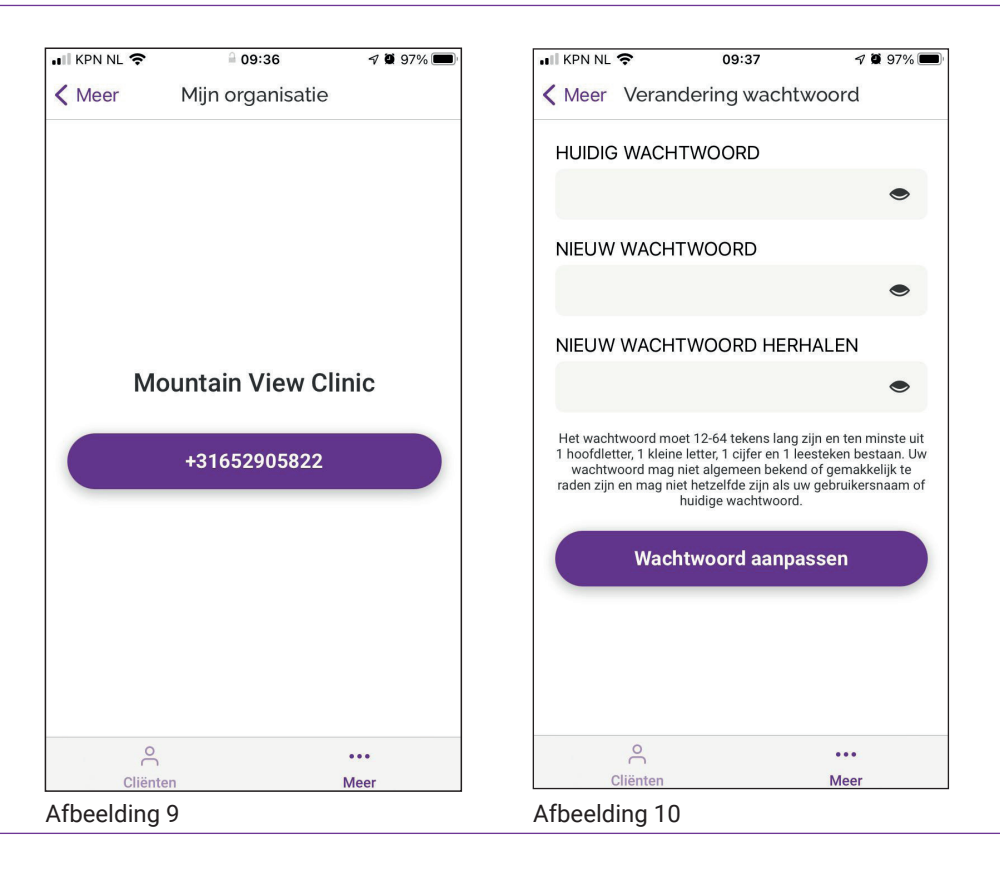

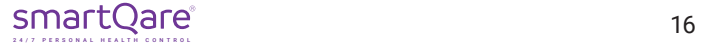

### 6 Einde gebruik / de-installatie van de app

In geval u de app niet langer wenst te gebruiken kunt u de app van uw telefoon verwijderen. Dit doet u door op het startscherm van uw iPhone een icoontje langdurig in te drukken tot alle icoontjes gaan wiebelen en er een "-" teken bij de icoontjes verschijnt. Door het icoontje van de viQtor app dan in te drukken zal uw iPhone vragen of u de viQtor app wilt verwijderen. Als u dit bevestigt wordt de app van uw telefoon verwijderd.

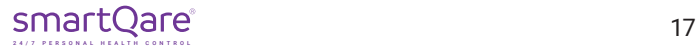

### 6 Contact

### **Fabrikant: smartQare BV**

 Kapteynstraat 1 www.smartqare.nl 2201 BB Noordwijk +31 71 889 39 59 The Netherlands

Neem contact op met uw lokale distributeur voor assistentie of neem contact op met de klantenservice van smartQare BV op +31 71 889 39 59 of stuur een bericht naar support@smartqare.nl.

#### **Productinformatie**

De unieke identificatiecode (UDI) voor dit medische hulpmiddel (de viQtor app) is: **(01)08720299572430(11)211231(8012)1.0.0**

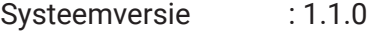

App versie : 1.1.0

Back-endversie : 1.1.0

Ga naar www.smartQare.nl voor informatie over nieuwe updates of versies van deze software.

SQ1-109\_IFU\_APP\_Zorgverlener\_(NL)\_v2.0 Datum van uitgifte: 23-JUNI-2022

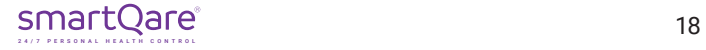

### 7 Uitleg mogelijke meldingen voor de viQtor app

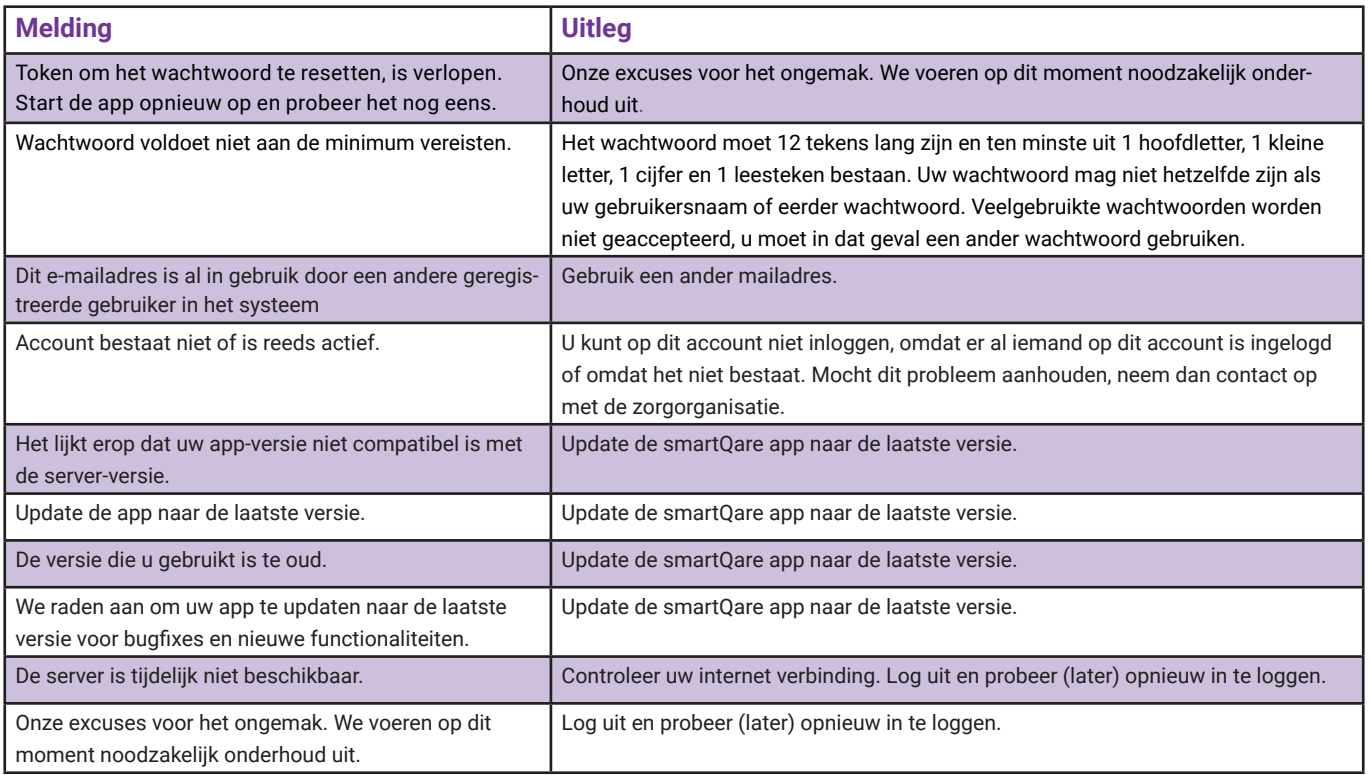

## 7 Uitleg mogelijke meldingen voor de viQtor app

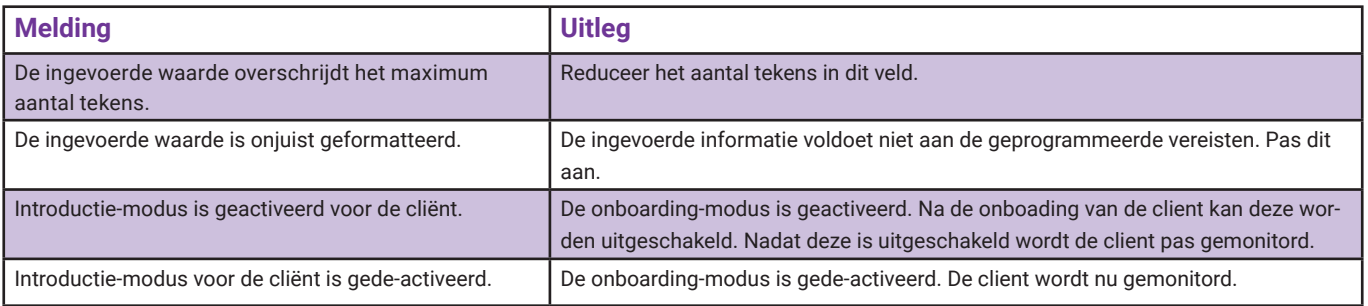

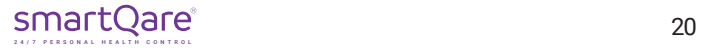

#### **Alle rechten zijn voorbehouden**

smartQare BV behoudt zich het recht voor om de in deze handleiding beschreven producten op elk moment zonder voorafgaande kennisgeving te wijzigen. Geen enkel deel van deze handleiding mag worden verveelvoudigd, gekopieerd, vertaald of verzonden in welke vorm of op welke manier dan ook zonder de voorafgaande schriftelijke toestemming van smartQare. De informatie in deze handleiding is bedoeld om nauwkeurig en betrouwbaar te zijn. smartQare aanvaardt echter geen verantwoordelijkheid voor het gebruik van deze handleiding, noch voor eventuele inbreuken op de rechten van derden die uit dergelijk gebruik kunnen voortvloeien. Alle hierin genoemde merk- en productnamen zijn handelsmerken of gedeponeerde handelsmerken van hun respectievelijke houders.

#### **Copyright melding**

smartQare en viQtor zijn handelsmerken van mQare Holding BV. Dit document is auteursrechtelijk beschermd door smartQare BV.

# smartQare

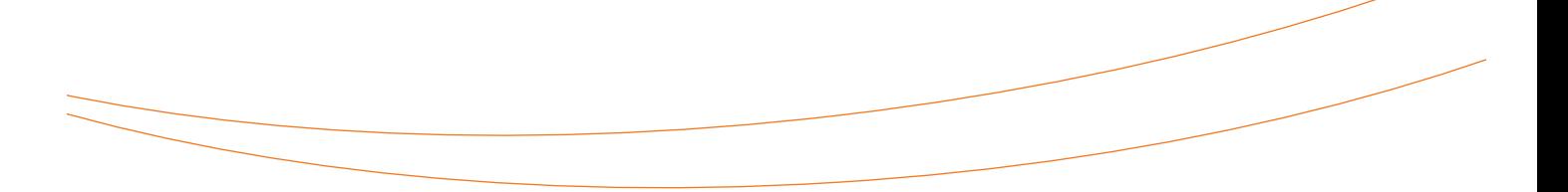

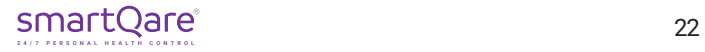